## Backup and Migrate Favorites/Bookmarks from Browser

This documentation walks through migrating bookmarks to a new device for Chrome, Firefox and Internet Explorer.

## Chrome

Step 1) Click Menu and go to bookmarks and click on "Bookmark Manager"

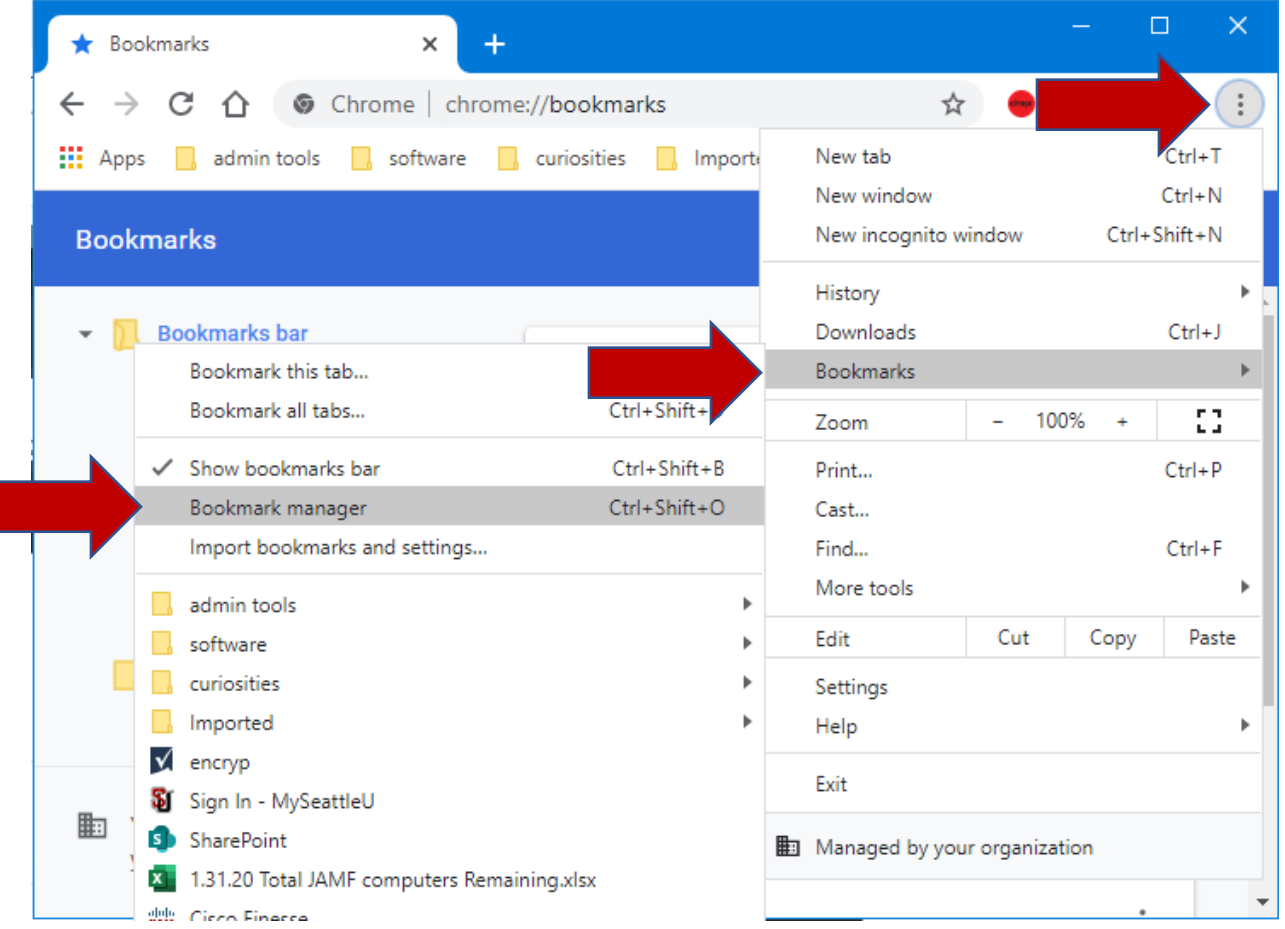

Step 2) Next click the menu button in the page and click "Export Bookmarks".

Save the file to somewhere safe either a thumb drive, network drive, or OneDrive folder

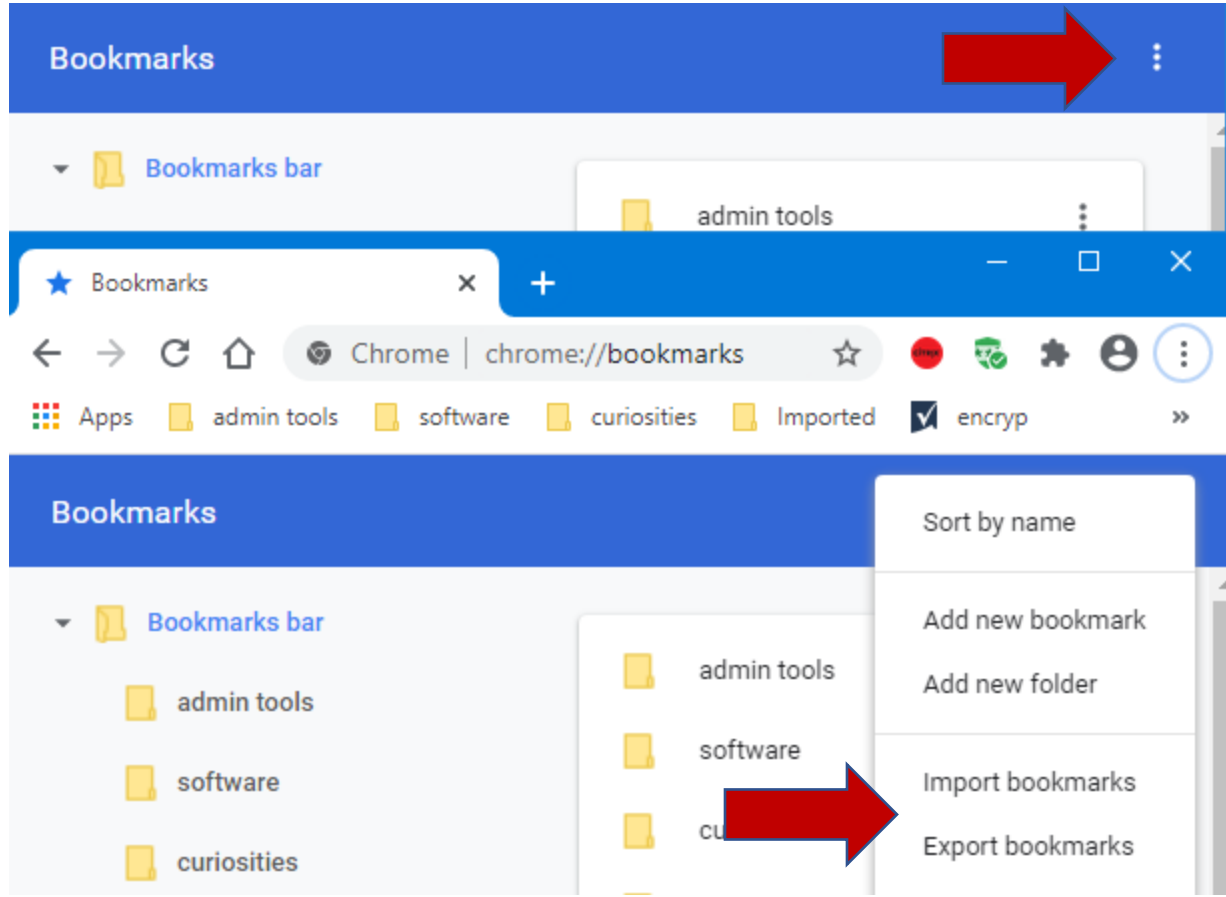

Step 3) on the new machine repeat step one and on step two select "Import Bookmarks"

## Fire Fox

Step 1) click menu, click Library, Click Bookmarks, and click show All Bookmarks.

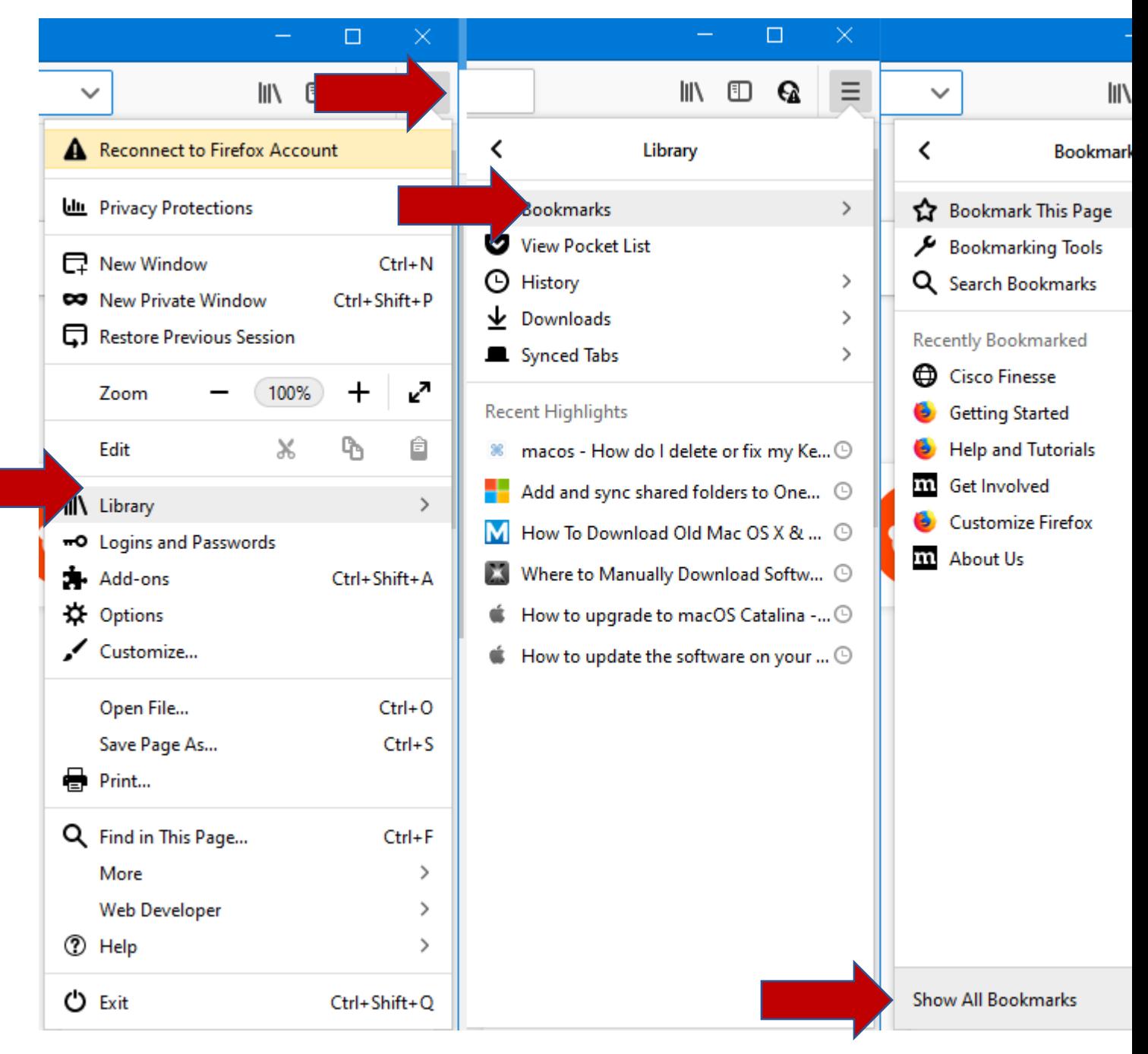

Step 2) click Import and Backup, and click "Backup…"

Save the file to somewhere safe either a thumb drive, network drive, or OneDrive folder

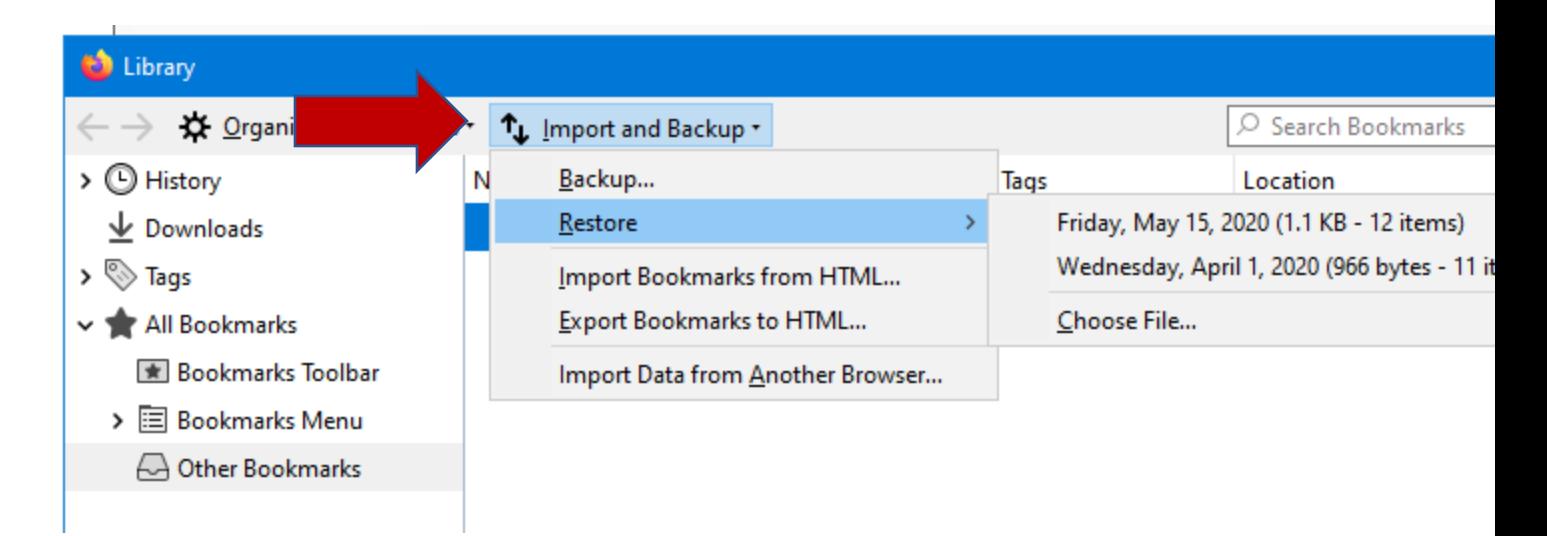

Step 3) on the new machine repeat step one and on step two select "Restore" and "Choose File..."

## Internet Explorer

Step 1) click Favorites (star) click drop down menu next to "Add to favorites" and click "Import and Export"

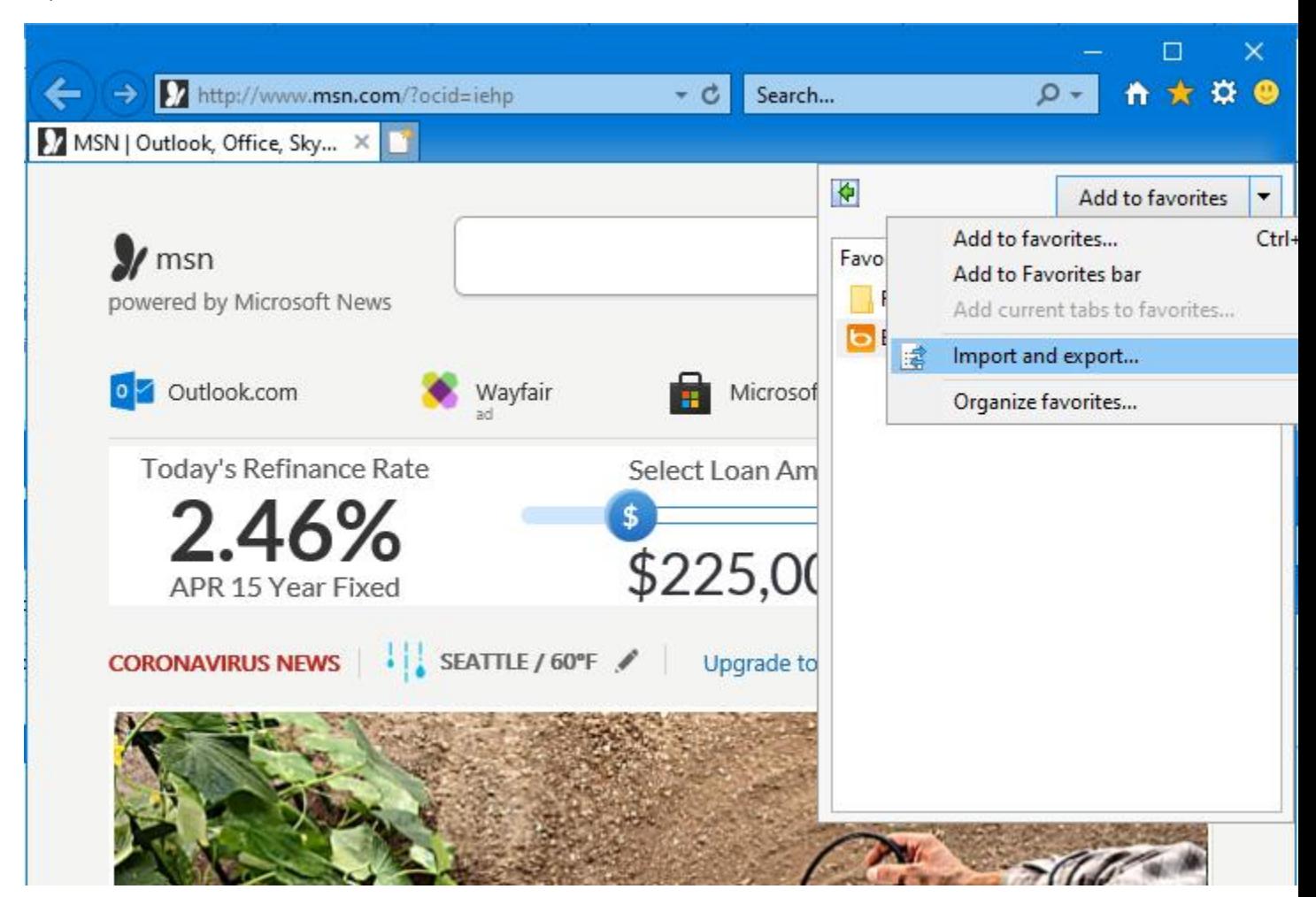

Step 2) follow import export wizard: Select "Export to file" click next, select "Favorites" click next, select "Favorites" top folder and click next, Click "Browse" and select location to save the exported bookmarks. (thumb drive, shared drive, or One Drive), click ok then click next and finally click "Export"

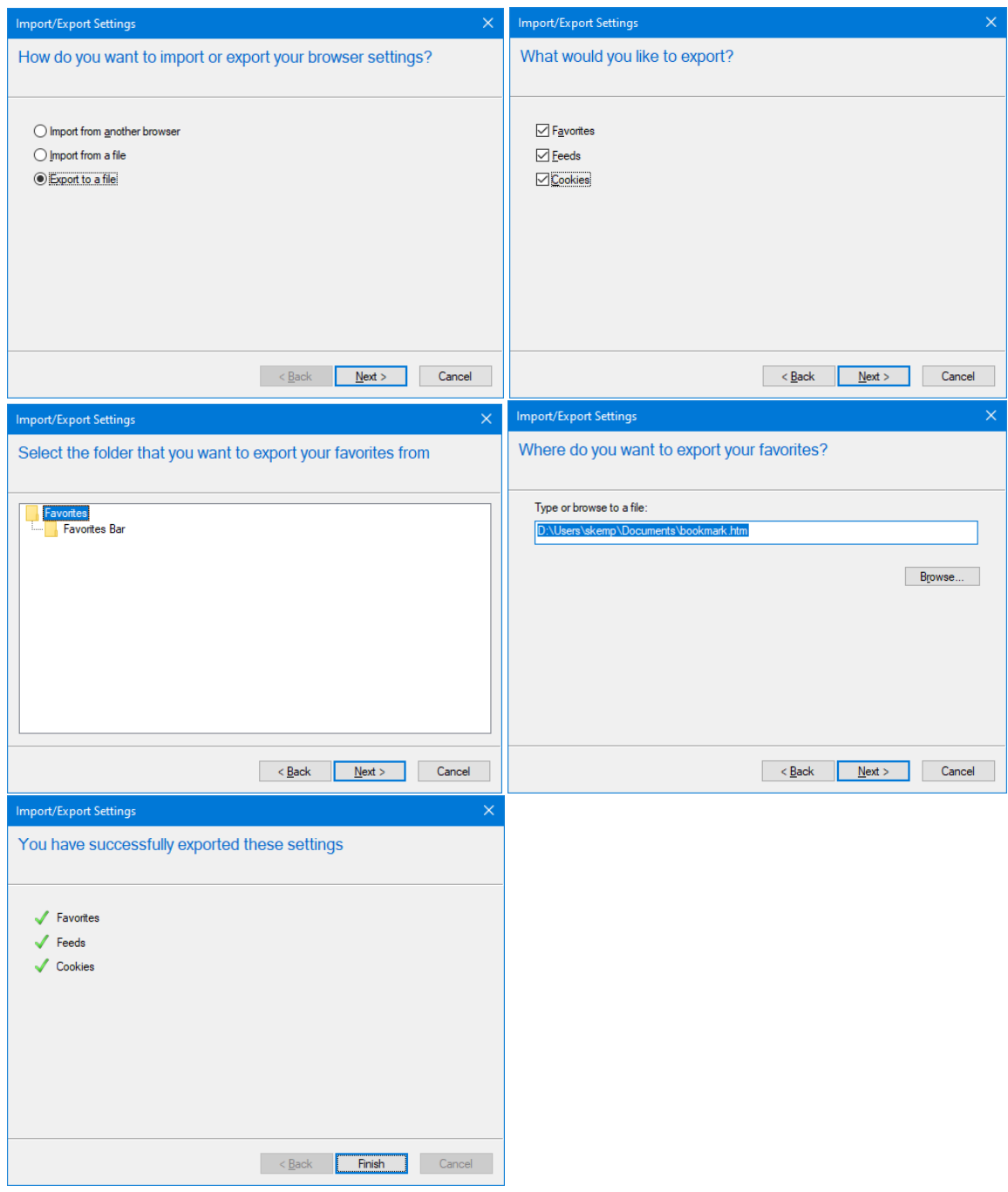

Step 3) on the new machine repeat step one now on step two select "Import from file" click next, select "favorites" click next, select "favorites" top folder and click "Import"